# <span id="page-0-0"></span>**CleverGet ESPN Plus Downloader User Guide**

Product: [http://www.cleverget.com/espn-plus-downloader/](http://www.cleverget.com/espn-plus-downloader/?guide) Download: [https://www.cleverget.com/downloads/cleverget.html](https://www.cleverget.com/downloads/cleverget.html?guide=cleverget-espn-plus-downloader) User guide: [https://www.cleverget.com/user-guide/espn-plus-downloader.html](https://www.cleverget.com/user-guide/espn-plus-downloader.html?guide=cleverget-espn-plus-downloader)

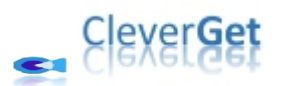

## **Content**

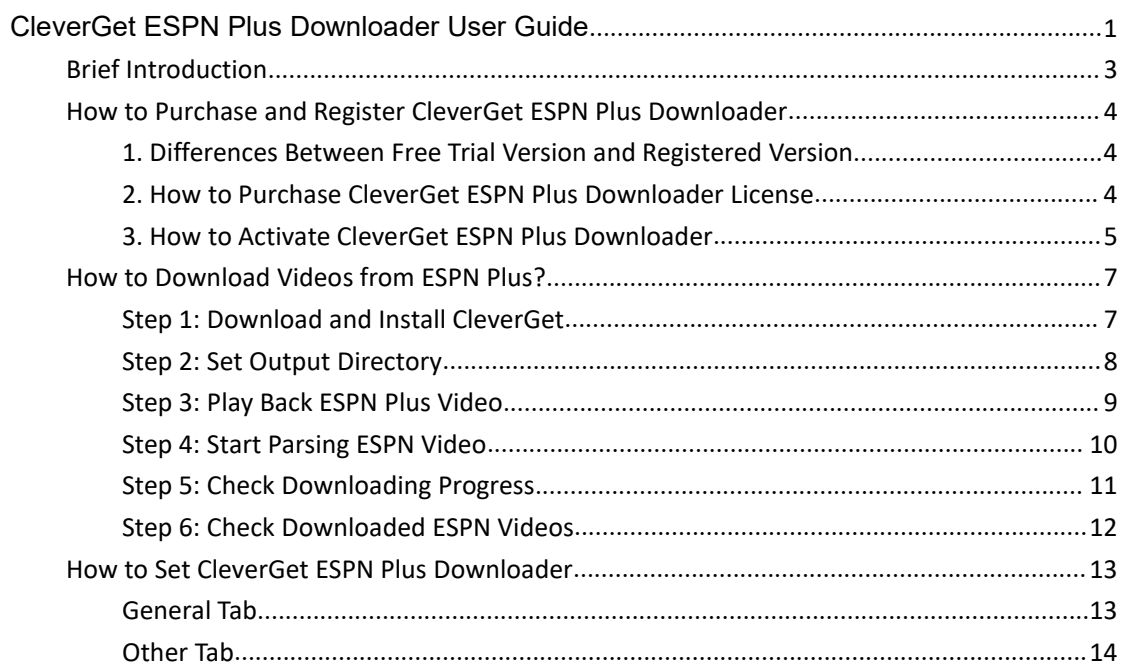

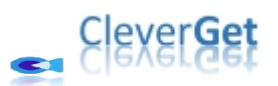

### <span id="page-2-0"></span>**Brief Introduction**

As one of the most popular sporting websites in the USA, ESPN provides sports news, games, shows, documentaries, and more. CleverGet ESPN Plus Downloader is a professional ESPN Plus video downloader software tool that could download videos/clips from ESPN Plus to 720P MP4/MKV files with desired captions for unlimited ads-free offline watching.

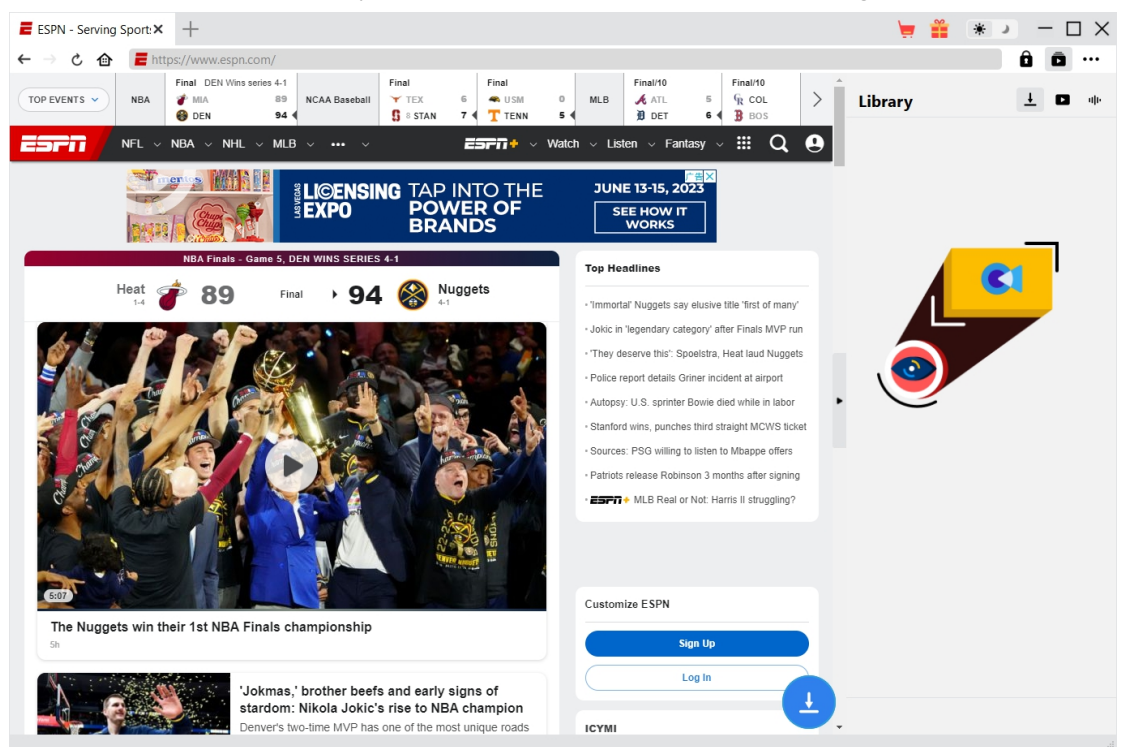

#### **Main features of CleverGet ESPN Plus Downloader**:

- 1. Download videos, clips and originals from ESPN Plus website at up to 720P resolution.
- 2. Download and save ESPN Plus videos/clips to MP4/MKV files.
- 3. Download multiple ESPN Plus videos in one click.
- 4. Built-in browser to play and watch ESPN Plus videos.

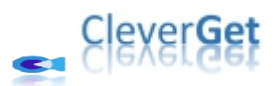

## <span id="page-3-0"></span>**How to Purchase and Register CleverGet ESPN Plus Downloader**

## <span id="page-3-1"></span>**1. Differences Between Free Trial Version and Registered**

#### **Version**

CleverGet ESPN Plus Downloader provides free trial version and registered version. With the free trial version, you could download up to 3 videos from ESPN Plus for totally free, regardless of the video length and size. Once you have downloaded 3 videos with the free trial version, you need to register it for more downloads. To register CleverGet ESPN Plus Downloader, you need to purchase either a 1-year license or a lifetime license.

#### <span id="page-3-2"></span>**2. How to Purchase CleverGet ESPN Plus Downloader License**

Currently, there are 2 types of registration license of CleverGet ESPN Plus Downloader: 1-year code and lifetime code. These 2 license types differ from each other only in the validation period. Either type of license could be purchased from CleverGet website and CleverGet software program.

#### **A. Purchase license from CleverGet website:**

1. Open CleverGet ESPN Plus [Downloader](https://www.cleverget.com/espn-plus-downloader/?guide=cleverget-espn-plus-downloader) product page to click the "Buy Now" button. You will be guided to the purchase section, where you need to choose license type and then proceed to complete the purchase details and payment. The purchase details and license code will be emailed to you instantly. In case you don't receive the email in the Inbox, check the Spam box since sometimes the email might be mistakenly classified.

2. Or directly open purchase page of [CleverGet](https://www.cleverget.com/purchase.html?guide=cleverget-espn-plus-downloader) and then select CleverGet ESPN Plus Downloader module and validation before you click "Check Out Now" button to proceed and complete the payment.

#### **B. Purchase license from CleverGet program interface:**

3. Kick off CleverGet program, and then directly click the red "Buy Now" shopping cart icon

, or click the three-dot icon \*\*\* to choose the "Buy Now" option on the drop-down menu, to get to the purchase page of CleverGet. Choose the module(s) and validation, and then proceed to complete the purchase as mentioned above.

4. Or, click the "Activate" button  $\Box$  on CleverGet program to enter "Activation Center". Choose the module you want to purchase and then click "Buy Now" button. On the popup

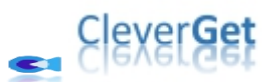

purchase page, choose the right module and validation and then complete the payment. 5. Or, if you have already purchased and activated CleverGet modules, on the "Registration Center" interface, you could see "Renew" button right next to any activated module, by clicking which you could purchase a renewal license code to renew the usage.

**Note**: You could purchase license of any other modules of CleverGet in the ways mentioned above. The more modules you purchase, the higher discount you get.

#### <span id="page-4-0"></span>**3. How to Activate CleverGet ESPN Plus Downloader**

License will be sent to your email boxes, with purchase details and program download link. Download and install CleverGet ESPN Plus Downloader on your computer. And then make use of the license code to activate CleverGet ESPN Plus Downloader module. The below guide will show you how to activate and register CleverGet ESPN Plus Downloader:

A. On CleverGet program, click the "Activate" button **to** to enter "Activation Center". Copy and paste the registration code into the code box. Press "Enter" key on keyboard or

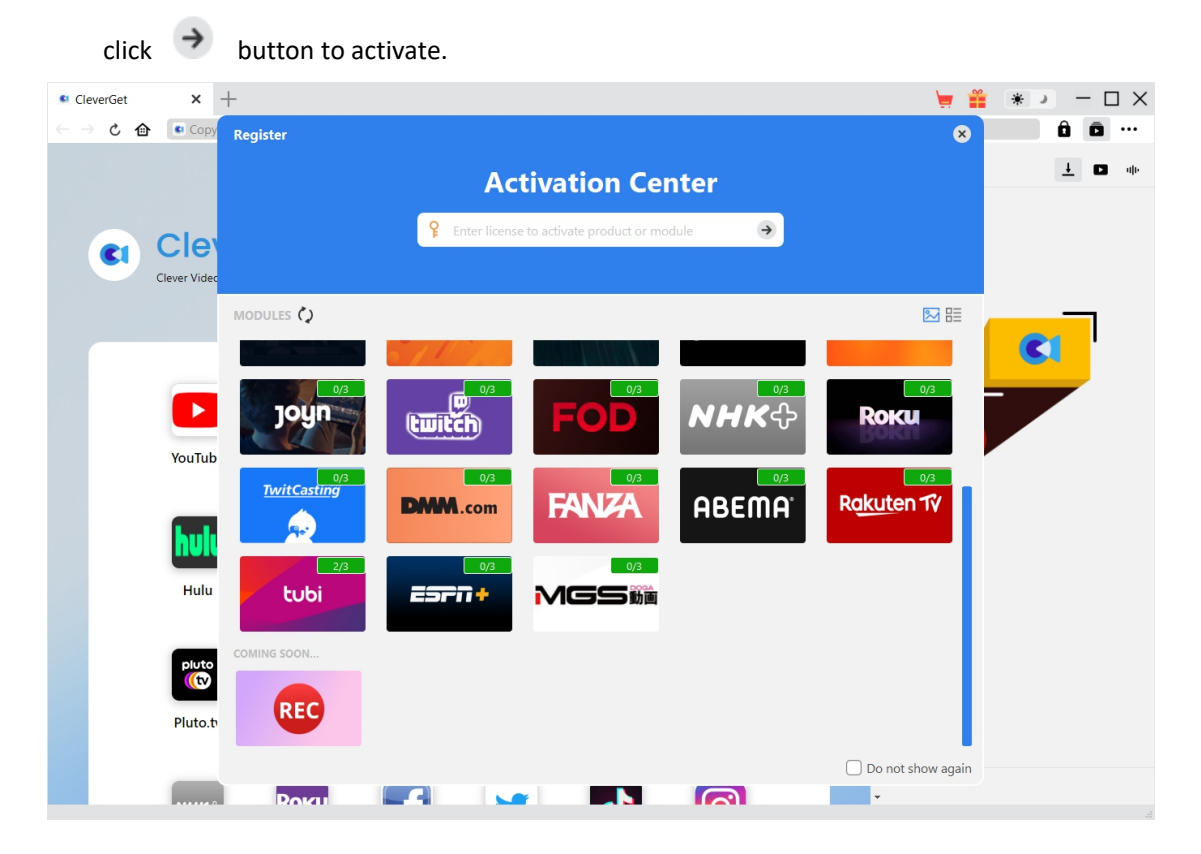

B. Or, on CleverGet program, click the three-dot icon \*\*\* and then click the "Register" option to enter "Activation Center" for activating CleverGet ESPN Plus Downloader with valid registration code you've already purchased.

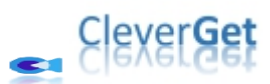

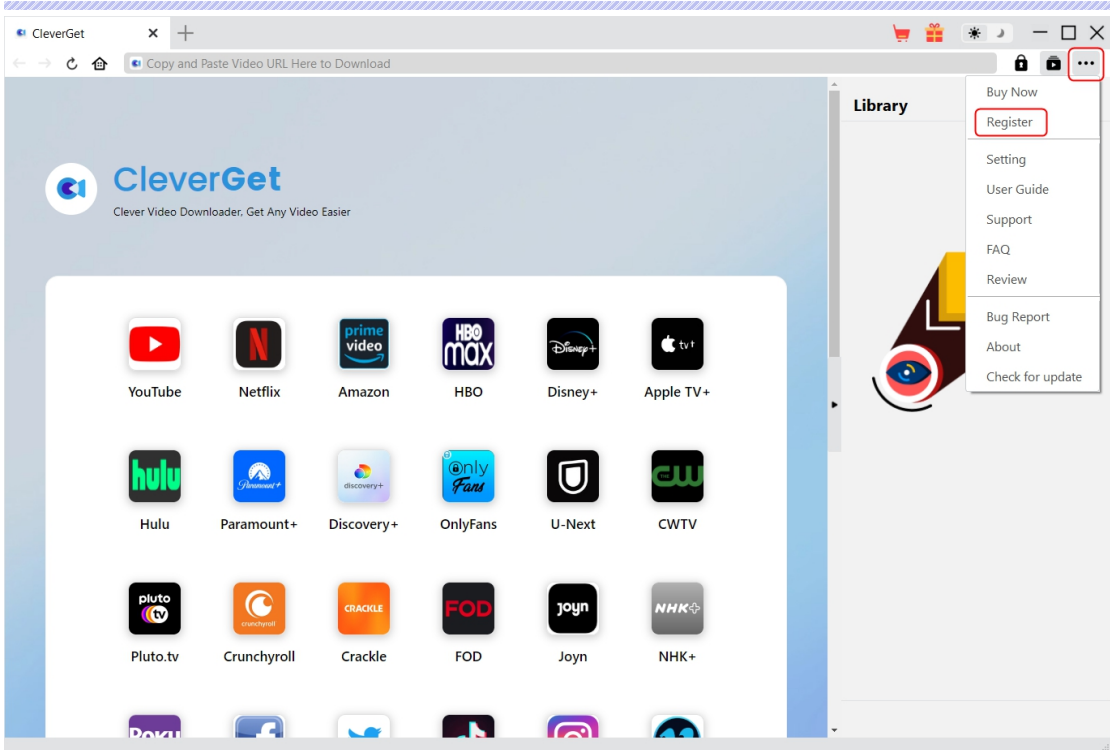

**Note**: Internet connection is required for activating CleverGet ESPN Plus Downloader and other CleverGet modules.

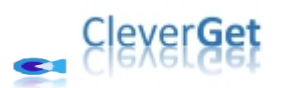

### <span id="page-6-0"></span>**How to Download Videos from ESPN Plus?**

CleverGet ESPN Plus Downloader helps download videos, shows and originals from ESPN Plus website at up to 720P resolution to MP4/MKV files for unlimited offline playback on almost all media players and portable devices. Follow the below guide tolearn the detailed steps on how to download videos from ESPN website with CleverGet ESPN Plus Downloader.

#### <span id="page-6-1"></span>**Step 1: Download and Install CleverGet**

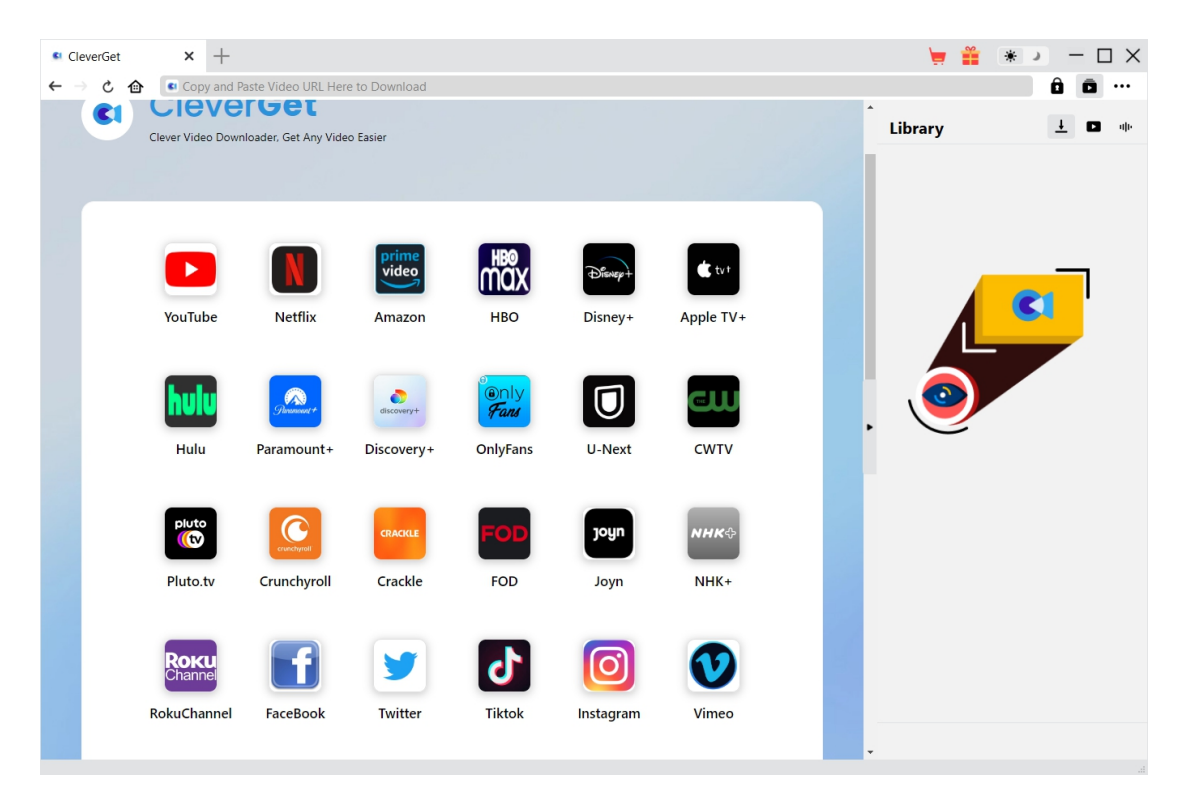

Firstly, free download and install CleverGet ESPN Plus Downloader on your computer. It's available in both Windows and Mac versions. Download the right version according to your computer OS.

**Note**: CleverGet ESPN Plus Downloader is an internal module of [CleverGet](https://www.cleverget.com/?guide=cleverget-espn-plus-downloader).

<span id="page-7-0"></span>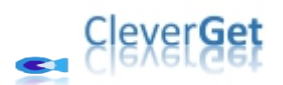

**Step 2: Set Output Directory**

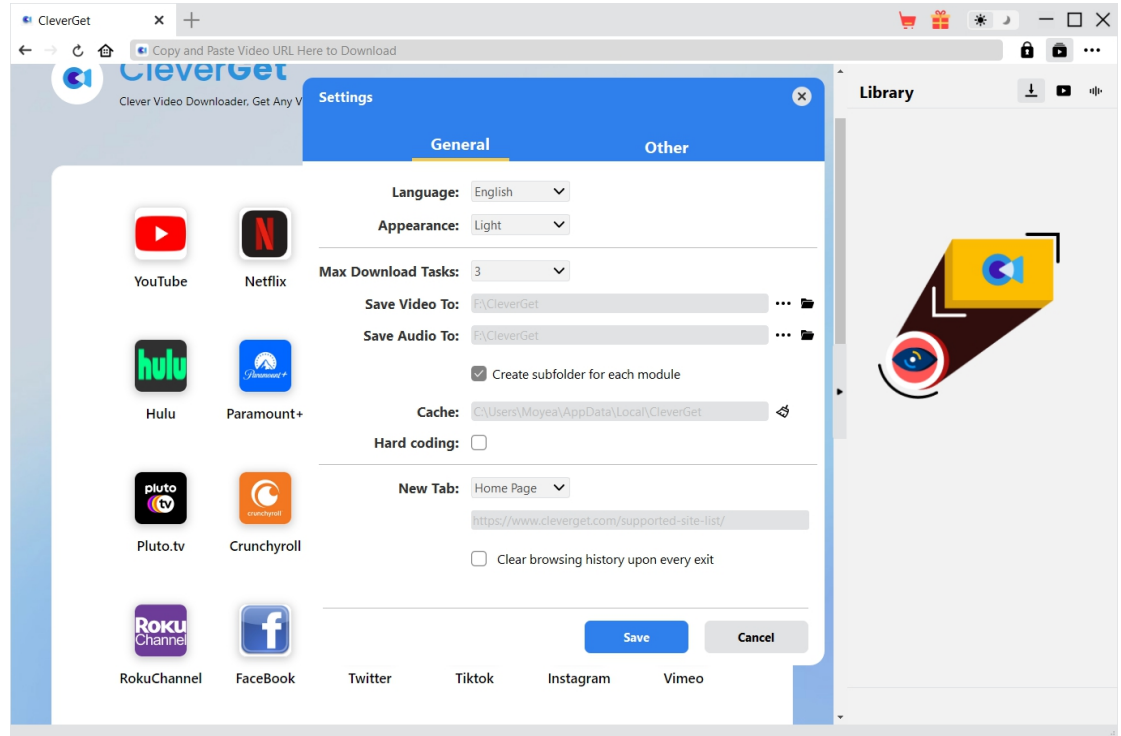

On CleverGet program, click the three-dot icon \*\*\* at the top-right corner and then click

"Settings" option to open "Settings" panel. On the "General" tab, you can set output directory in the "Save Video To" box, change other settings like program UI language, appearance, max download tasks, etc. Finally, click the blue "Save" button to save all settings and quit the settings panel.

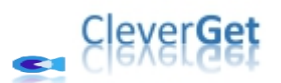

### <span id="page-8-0"></span>**Step 3: Play Back ESPN Plus Video**

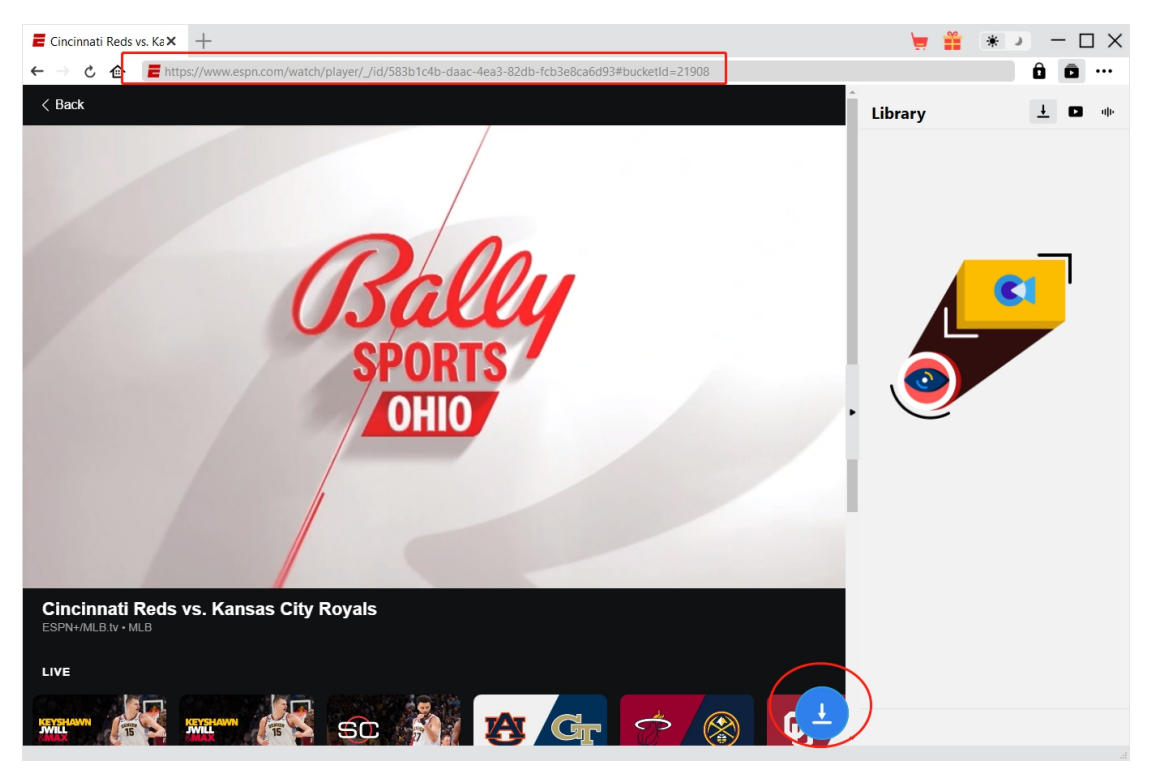

Open ESPN Plus website within CleverGet and then search for and play back the ESPN video you want to download. Or, you could directly copy and paste ESPN video URL from your browser to CleverGet for playback. CleverGet allows you to log into ESPN website with your own account and password.

<span id="page-9-0"></span>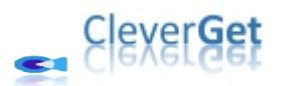

**Step 4: Start Parsing ESPN Video**

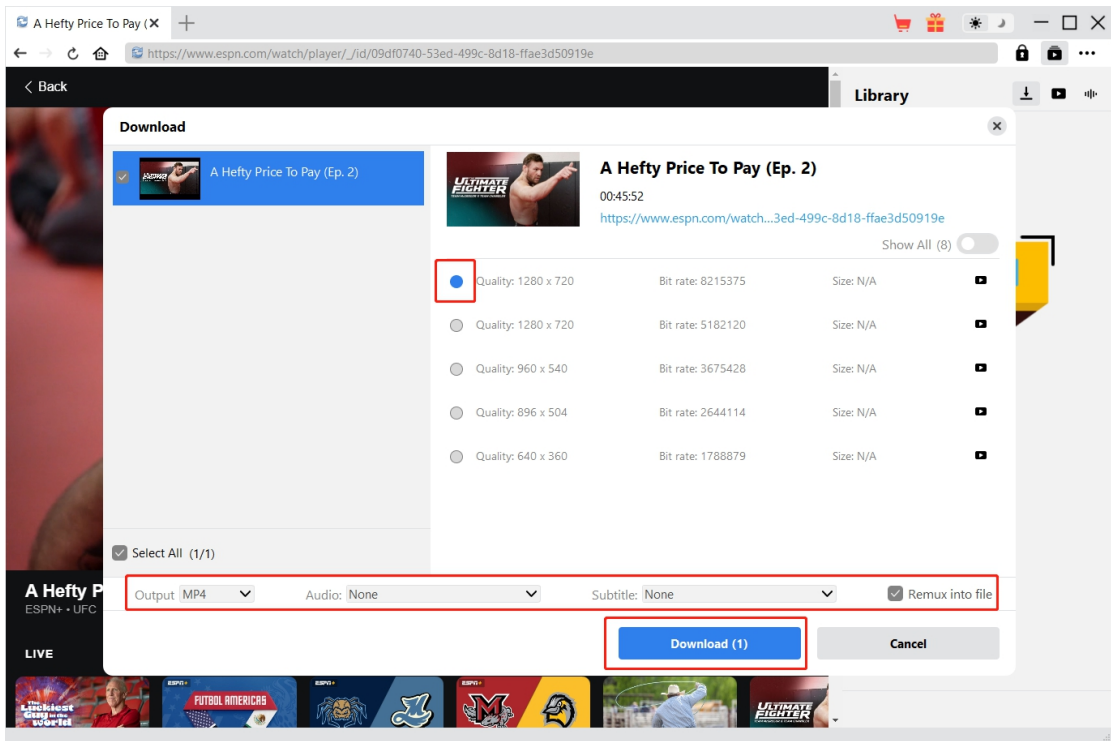

Click the download icon  $\Box$  at the bottom of CleverGet on the ESPN video playback page to let CleverGet ESPN Plus Downloader parse the video URL. After successful parsing, CleverGet will pop up a "Download" window with all available download options. Choose the one you want to download, decide the output format, subtitle and audio track (if available), and then click the blue "Download" button to start downloading ESPN videos.

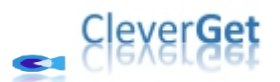

### <span id="page-10-0"></span>**Step 5: Check Downloading Progress**

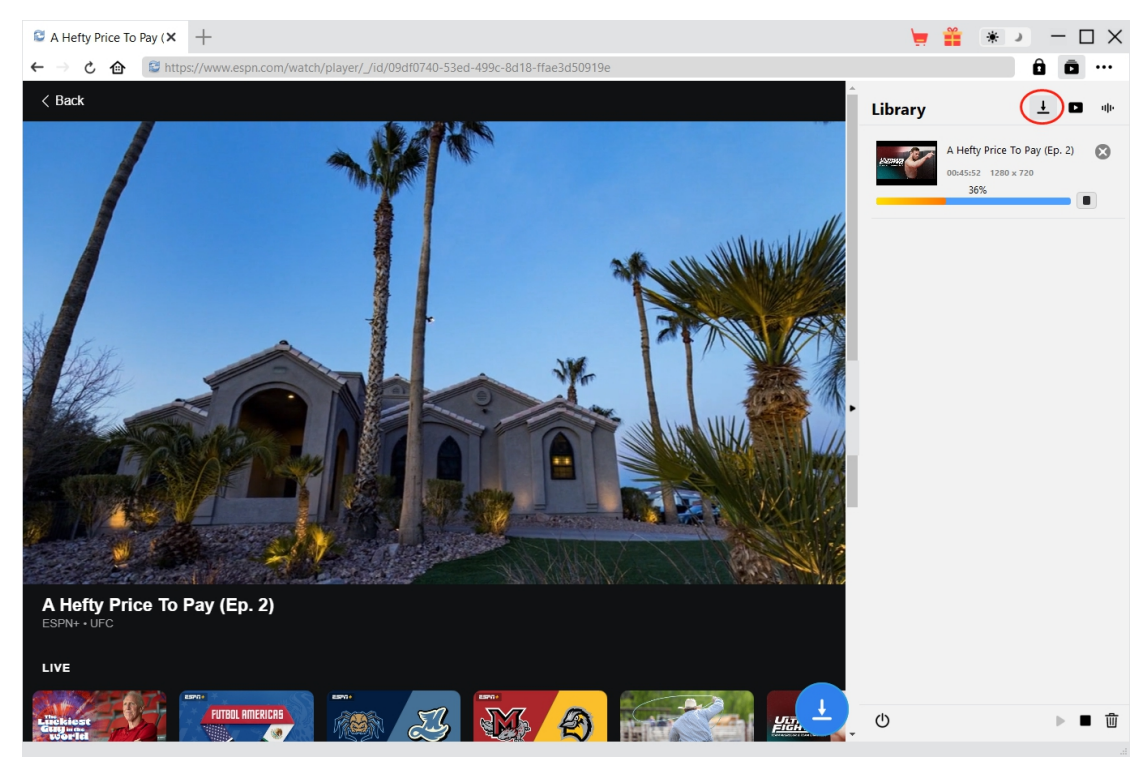

Once the downloading starts, there will pop out a sidebar on the right, where you could view all

tasks in downloading under the "Downloading"  $\overline{\phantom{a}}$  tab.

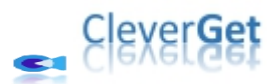

### <span id="page-11-0"></span>**Step 6: Check Downloaded ESPN Videos**

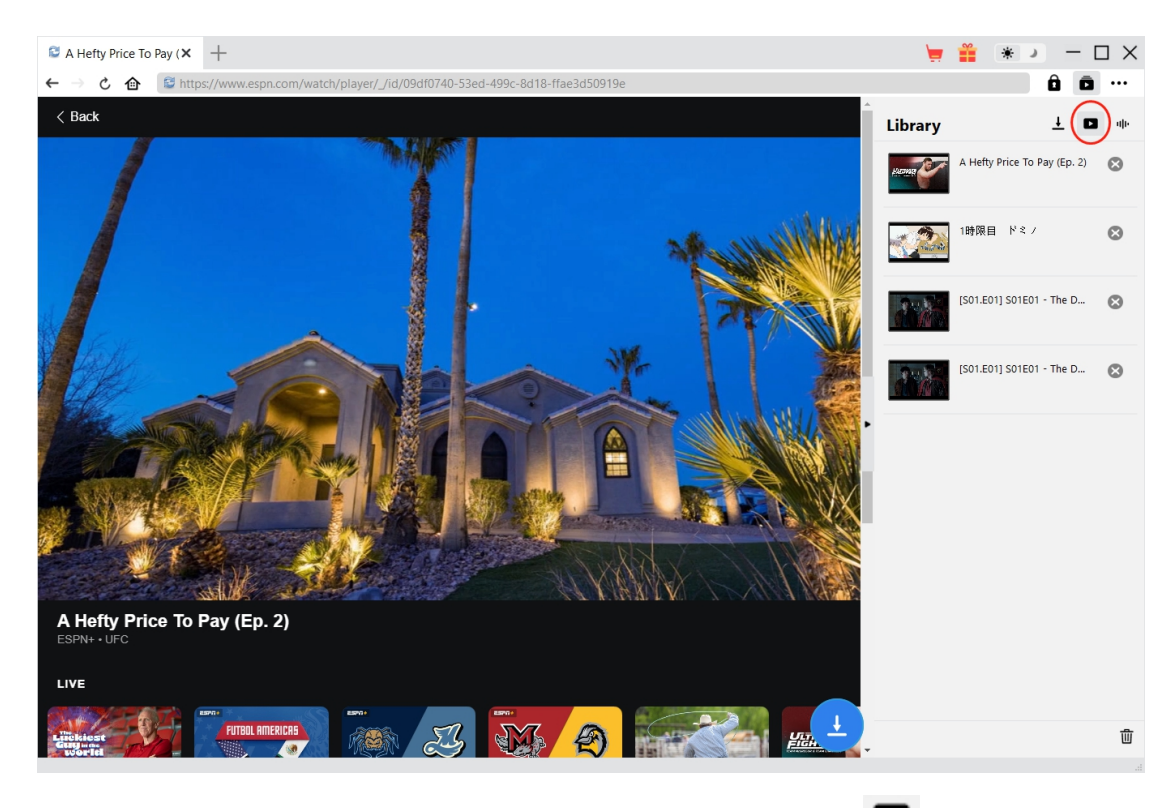

After downloading completes, you will be guided to the "Video" tab  $\Box$ , which includes all

downloaded videos. Here, you could click "Play" button on the thumbnail of downloaded file to play it back with your default media player, play it with Leawo [Blu-ray](https://www.leawo.org/blu-ray-player/?guide=cleverget-espn-plus-downloader) Player, burn to Blu-ray/DVD, delete it, or open web page of downloaded video.

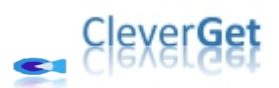

#### <span id="page-12-0"></span>**How to Set CleverGet ESPN Plus Downloader**

CleverGet offers multiple setting options for you to get better video downloading experience. On the top right corner of CleverGet, click the three-dot icon and then you could see a drop-down menu, which includes multiple options: Buy Now, Register, Settings, User Guide, Support, FAQ, Review, Bug Report, About and Check for update. Click any option to get help you need.

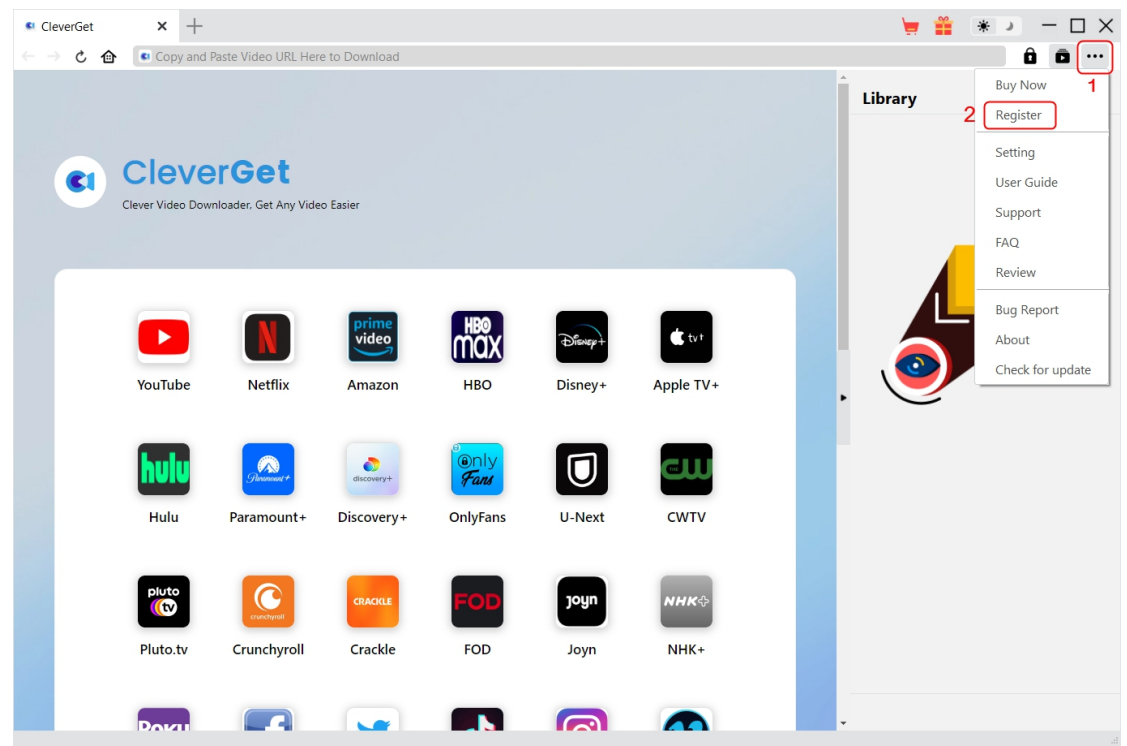

Also, CleverGet allows you to change default settings for better experience. To change the default settings of CleverGet, click the "Settings" option on the drop-down menu to enter "Settings" panel.

#### <span id="page-12-1"></span>**General Tab**

In the "General" tab, you can find almost all default settings to improve your downloading experience. Here we have:

1. **Language**: Change interface language from English, Chinese (Simplified), Japanese, German, and French.

2. **Appearance**: Switch between light and dark modes. Or, change it directly by clicking

"Light/Dark Mode" icon  $\ddot{\ddot{\mathbf{w}}}$  on the main interface.

3. **Max Download Tasks**: Decide how many tasks CleverGet could process atthe same time,from 1 to 5.

4. **Save Video To**: View default directory for saving downloaded videos, and change it according

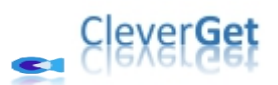

to personal preferences.

5. **Save Audio To**: View default directory for saving downloaded audios, and change it according to personal preferences.

6. **Create subfolder for each module**: Automatically create subfolders for all modules if checked. Save and classify downloaded videos to corresponding module's subfolders.

7. **Cache**: Show you the program browser cache address, and access to clear cache in one click, aiming to help fix issues like program crash, program getting stuck, etc.

8. **Hard coding**: Check this to use your GPU graphics card for coding the downloaded file, which is much faster but has higher requirement on computer hardware configuration.

9. **New Tab**: Choose to open a new tab to home page, default page or blank page.

10. **Clear browsing history upon every exit**: Check to let CleverGet clear browsing history every time CleverGet program is closed.

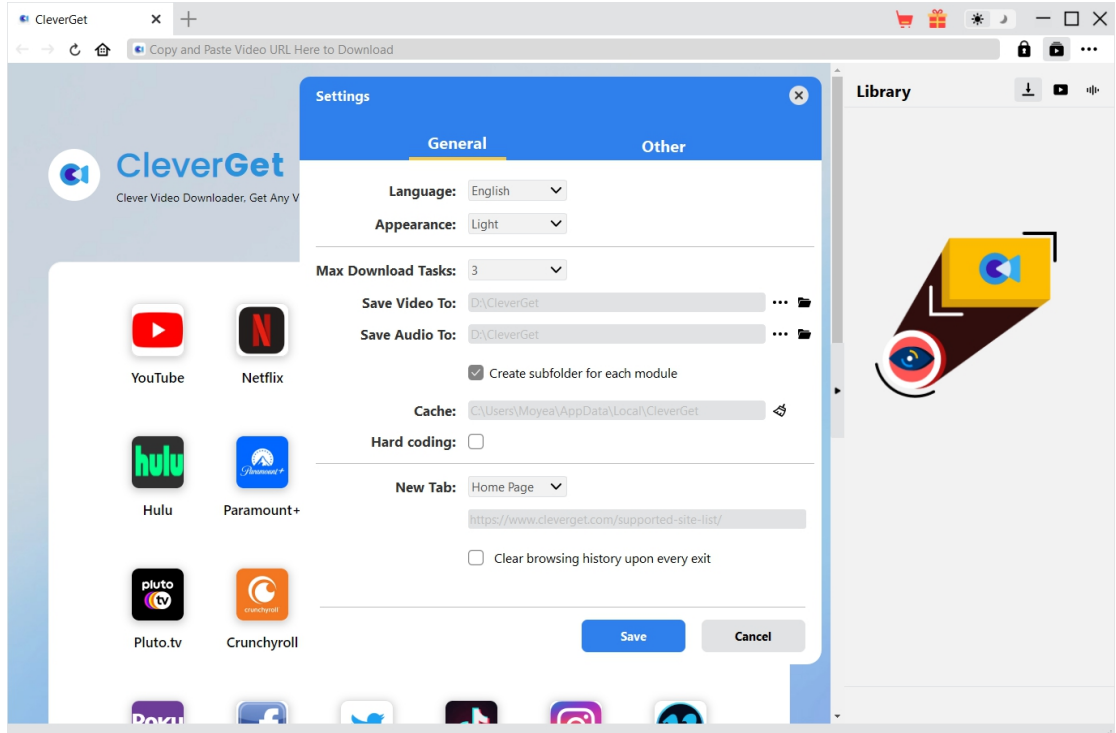

#### <span id="page-13-0"></span>**Other Tab**

Open Other tab to enable/disable "Automatic Update" feature and set frequency that you suppose CleverGet to check for update within "Check the Update" button.

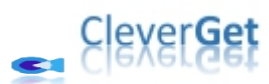

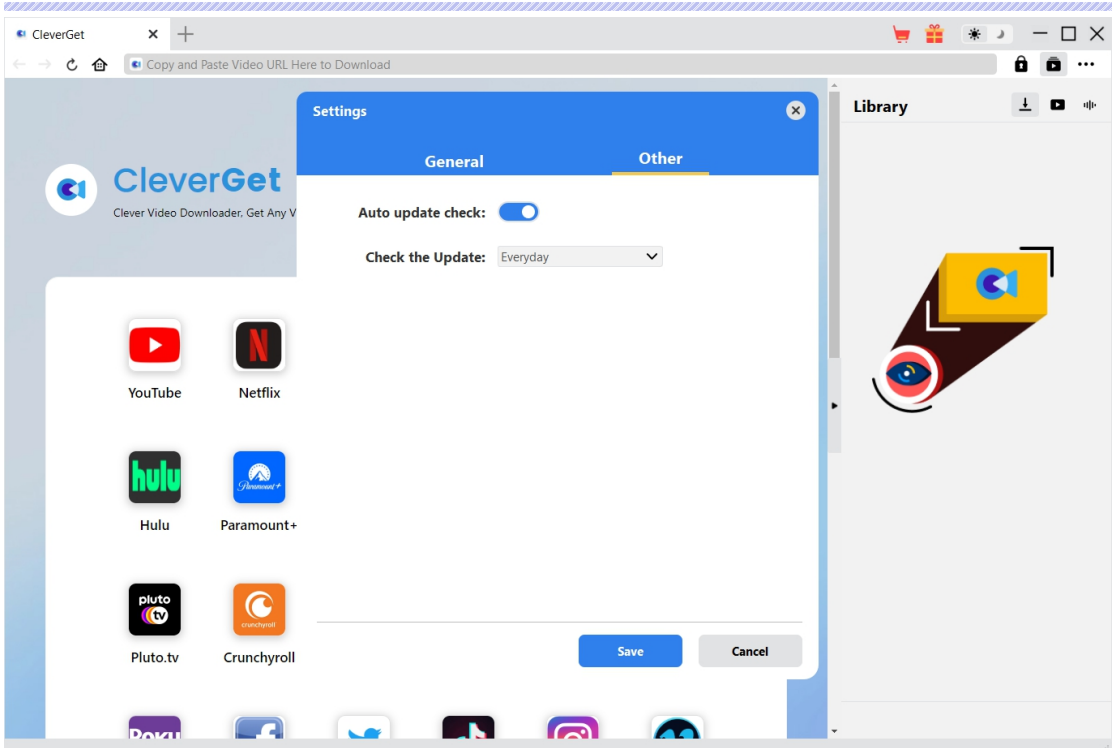

After all settings are finished, remember to click "Save" button to save all changes.